## **CARS e-Services** A new era begins

Michigan Secretary of State – Here to serve you

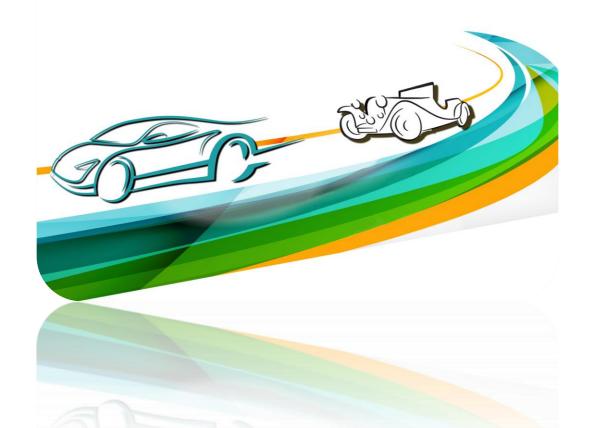

# Miscellaneous **EFT** Authentication

Use the hyperlink in the letter or email you received from the Secretary of State's Office to connect with CARS e-Services and select "EFT Management & Miscellaneous."

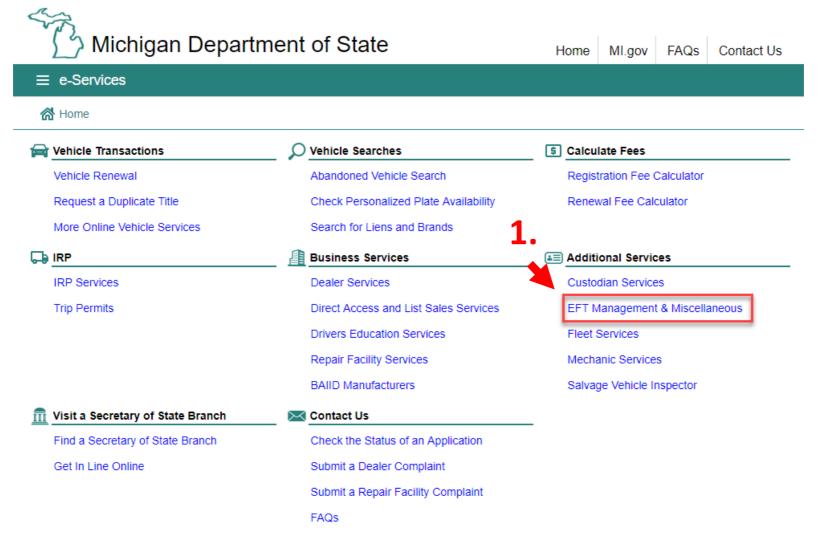

### Select "Login to Manage Account."

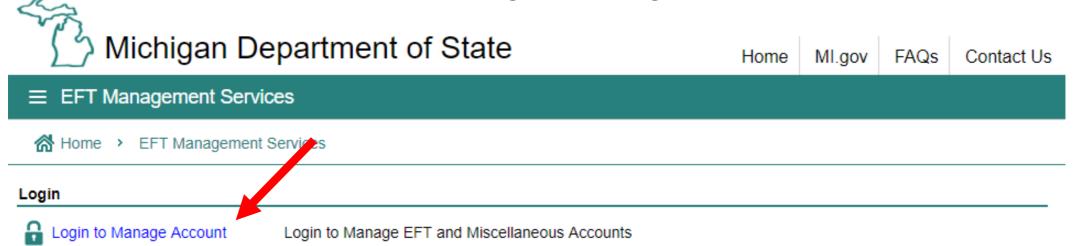

You must have an account with the state of Michigan MILogin system. Select "SIGN UP" if you **DO NOT HAVE** a "MILogin for Third Party" account. Enter your "User ID" and "Password" if you have a Third Party MILogin account (and skip to slide #7).

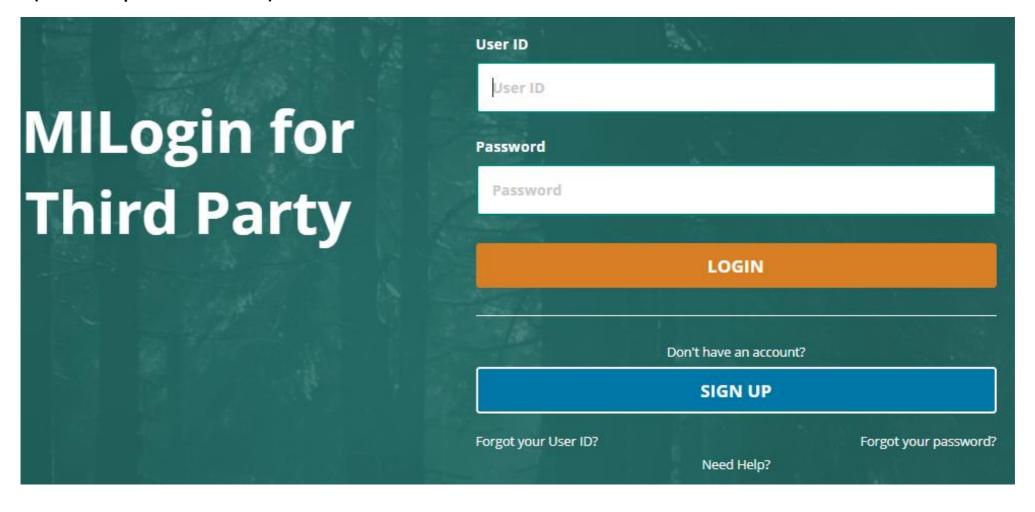

#### **Create Your Account**

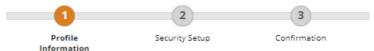

#### **Profile Information**

Enter your profile information \* Required Middle Initial \*Last Name Suffix \*First Name \*Email Address \*Confirm Email Address By providing an e-mail address, a new PIN can be sent to you to help with resetting a forgotten password. \*Work Phone Number **Mobile Number** By providing a mobile number, a text message can be sent to you to help with resetting a forgotten password. \*Verification Question: Which word from list "carload, exact, assail, portfolio" contains the letter "p"? I agree to the terms & conditions. NEXT RESET

Enter your profile information as prompted. Fields with a red asterisk are required.

#### **Security Setup**

Provide user id and password information to complete your profile

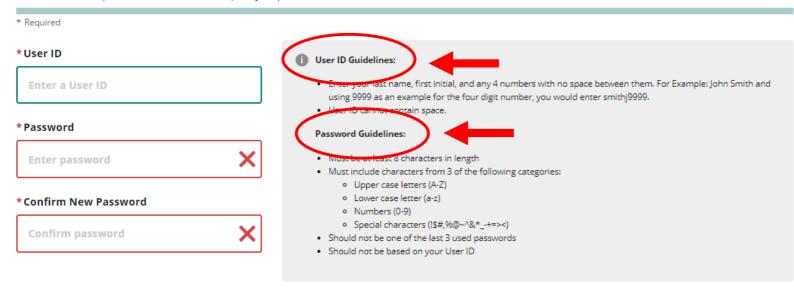

Enter your security setup information and follow the screen prompts. Make sure to follow all of the security guidelines carefully.

\*Security Options

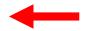

To choose your preferred password recovery method(s), please click on the buttons below. Multiple options can be selected.

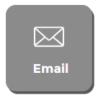

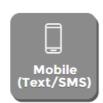

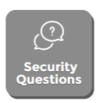

- 1. Select "Request Code" if you do not have an authorization code. The authorization code allows you to access your CARS e-Services account.
- 2. If you already have your authorization code, select "Add Account Access" and skip to slide #14.

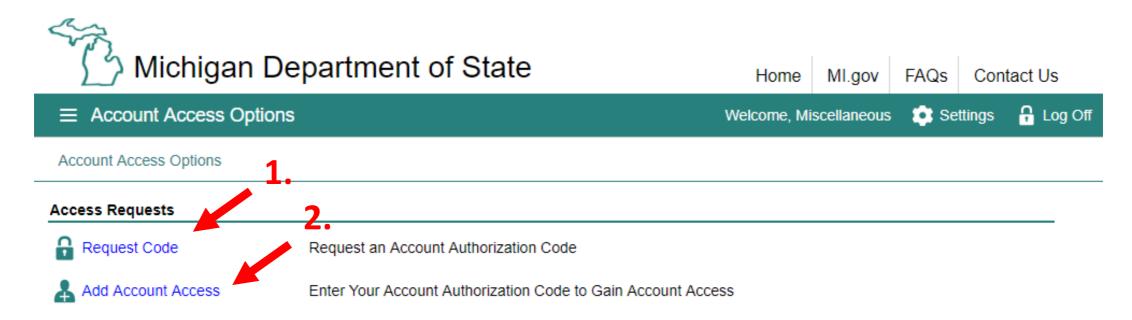

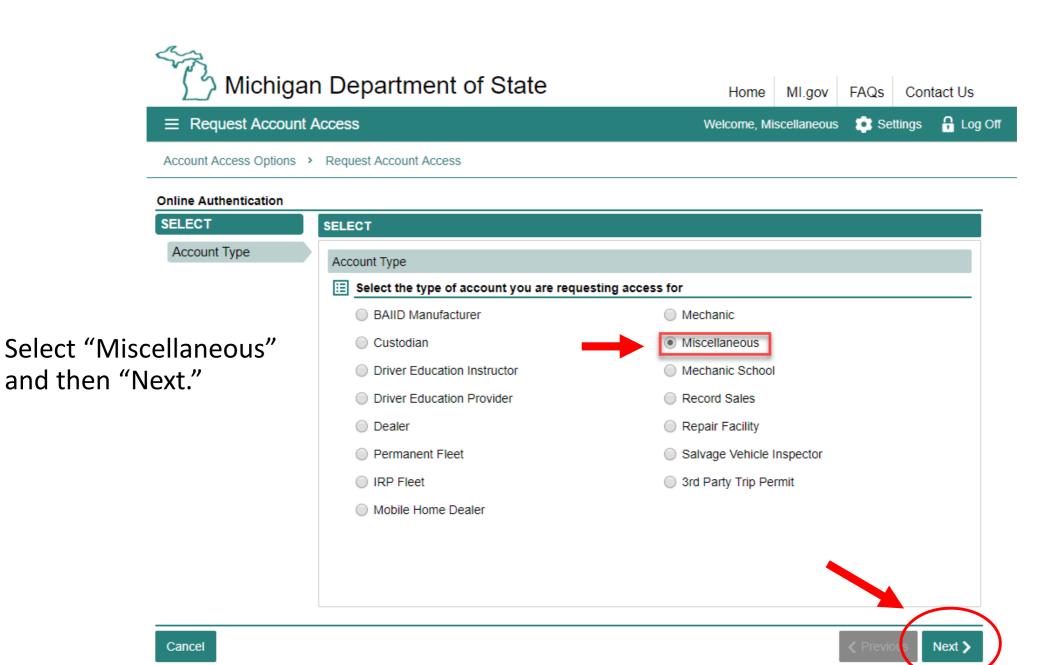

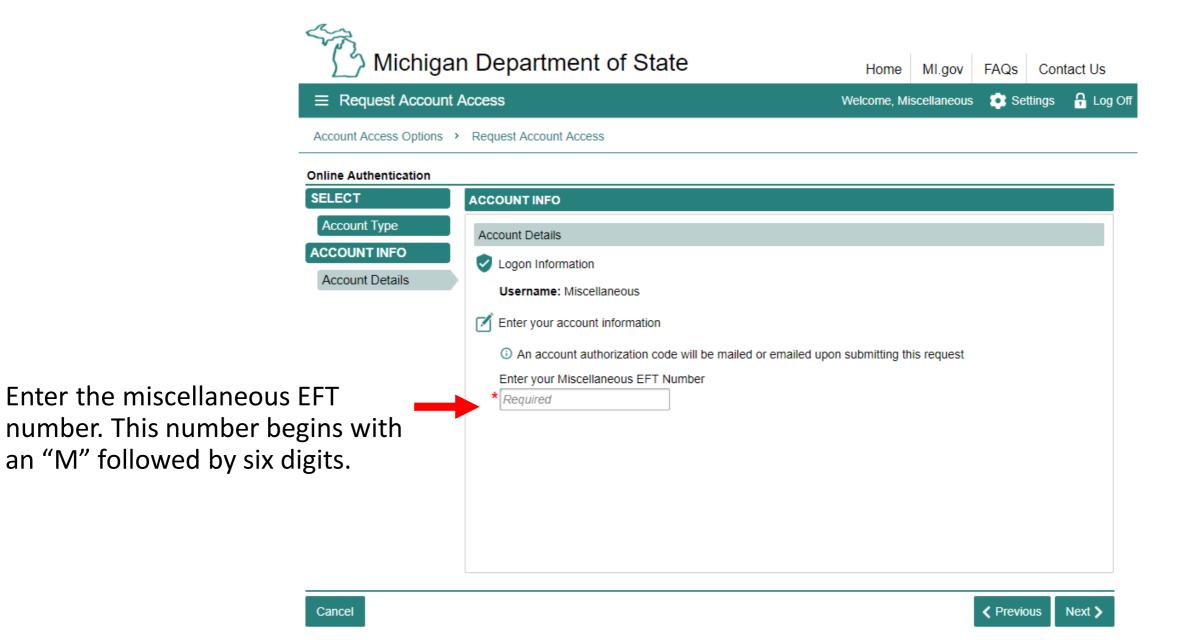

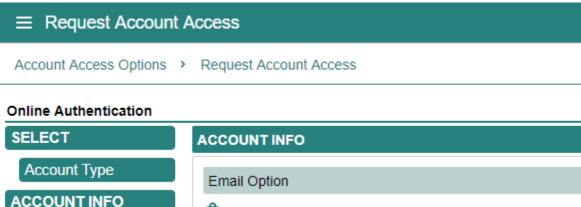

ACCOUNT INFO Confirmation **Account Details** The email address on record is E\*\*\*\*\*\*\*\*L@EMAIL.COM Email Option Would you like to receive your authorization code by email? Yes No Mailing Details 1 The token will be mailed to the address on record 

Indicate if you would like to receive your authorization code by email or mail and confirm your decision when prompted.

#### Online Authentication **SELECT**

Account Type

**ACCOUNT INFO** 

**Account Details** 

**Email Option** 

#### **ACCOUNT INFO**

**Email Option** 

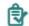

Account Access Options > Request Account Access

Confirmation

① The email address on record is E\*\*\*\*\*\*\*L@EMAIL.COM

Would you like to receive your authorization code by email?

Yes

No

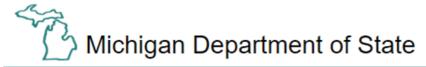

FAQs Contact Us Home Ml.gov

■ Request Account Access

Welcome, Miscellaneous

**Settings** 

☐ Log Of

Account Access Options > Request Account Access

#### Online Authentication

SELECT

Account Type

ACCOUNT INFO

Account Details

**Email Option** 

Summary

#### SUMMARY

: Miscellaneous Username

Action : Requesting an Account Authorization Code

Account Type : Miscellaneous

: Z123456 Account Number

: The account authorization code necessary for granting you online access will Notice

be mailed to your address on file.

Select "Submit."

✓ Previou Submit

Cancel

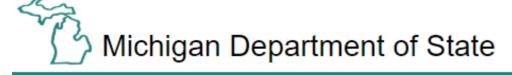

Contact Us Ml.gov

**≡** Confirmation

Welcome, Miscellaneous

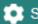

Settings

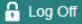

Account Access Options > Request Account Access > Confirmation

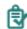

#### Confirmation

Your submission has been submitted and your confirmation number is 0-000-005-132.

Printable View Select "OK." OK

To continue, you must have your authorization code. Choose "Add Account Access."

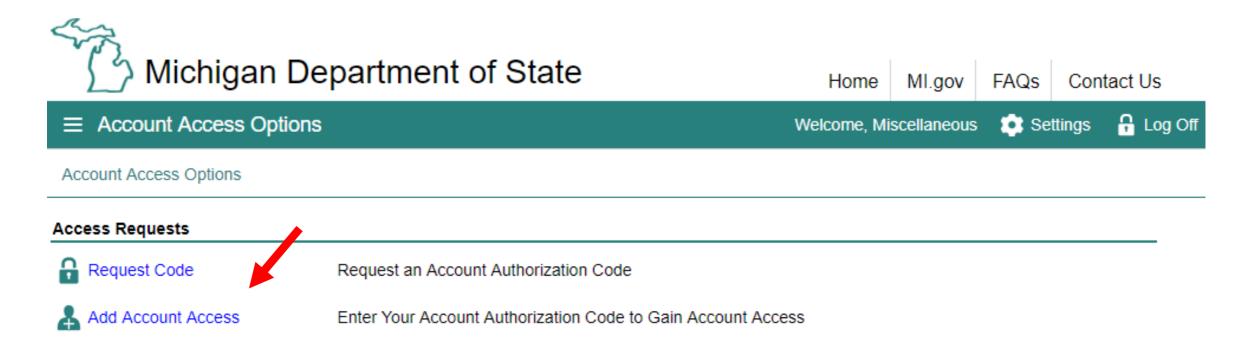

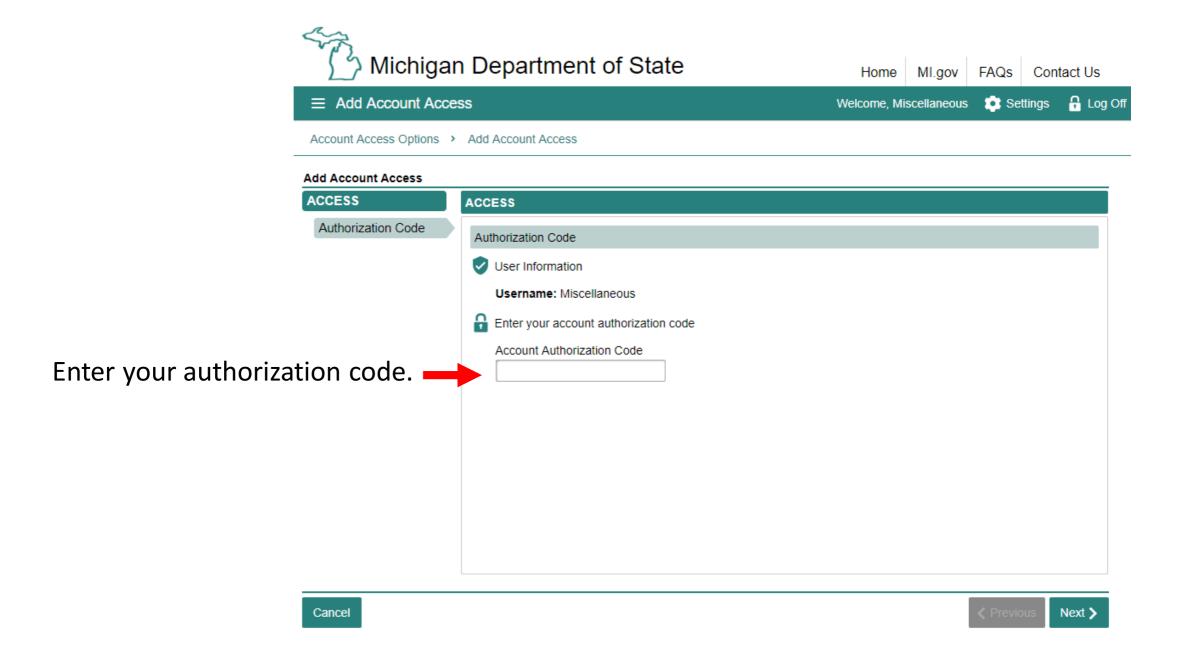

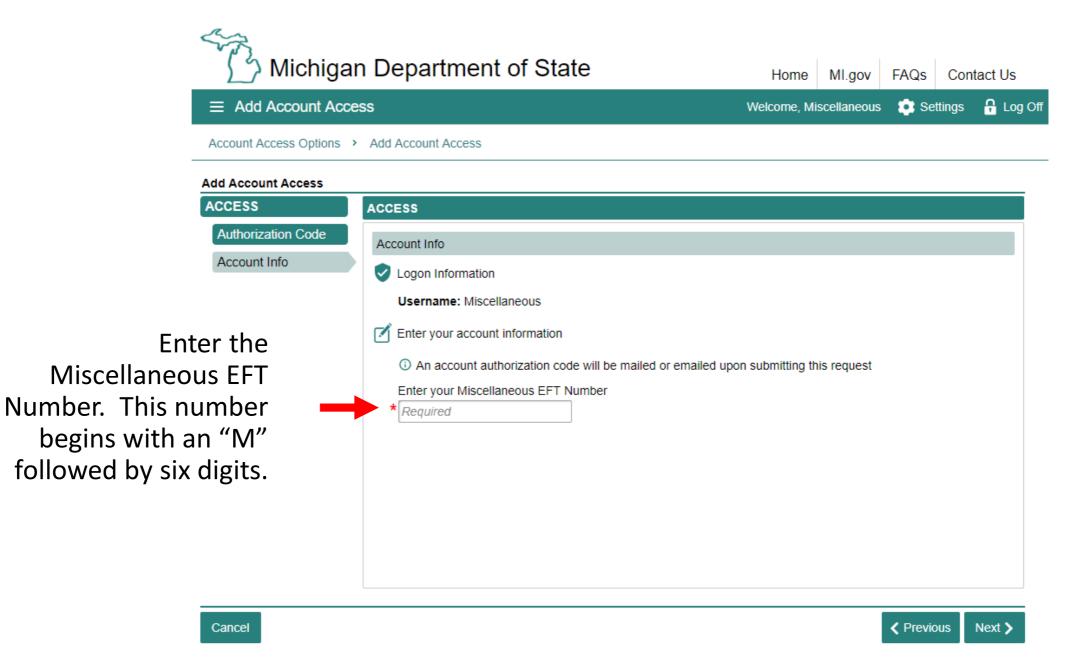

Make sure to agree to the "Terms & Conditions" by selecting the check box or you won't be able to continue.

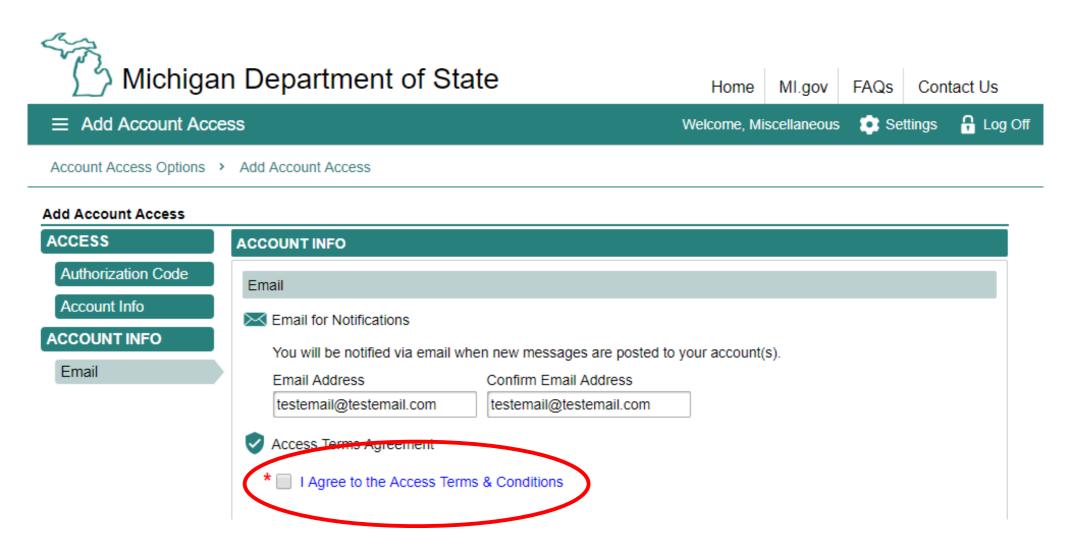

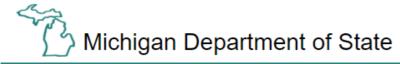

Home MI.gov FAQs Contact Us

■ Add Account Access

Welcome, Miscellaneous

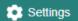

₽ Log Off

Account Access Options > Add Account Access

#### Add Account Access

#### ACCESS

**Authorization Code** 

Account Info

#### ACCOUNT INFO

Email

Summary

#### SUMMARY

Username : Miscellaneous

Action : Adding Account Access

Account Type : Miscellaneous

E-Mail Address : testemail@testemail.com

If all of the information is correct, select "Submit."

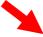

Cancel

✓ Previou. Submit

Congratulations, you have reached your CARS e-Services business account "springboard." This is where you will view and manage your business accounts associated with the Secretary of State's Office. Always remember to log off when you are finished.

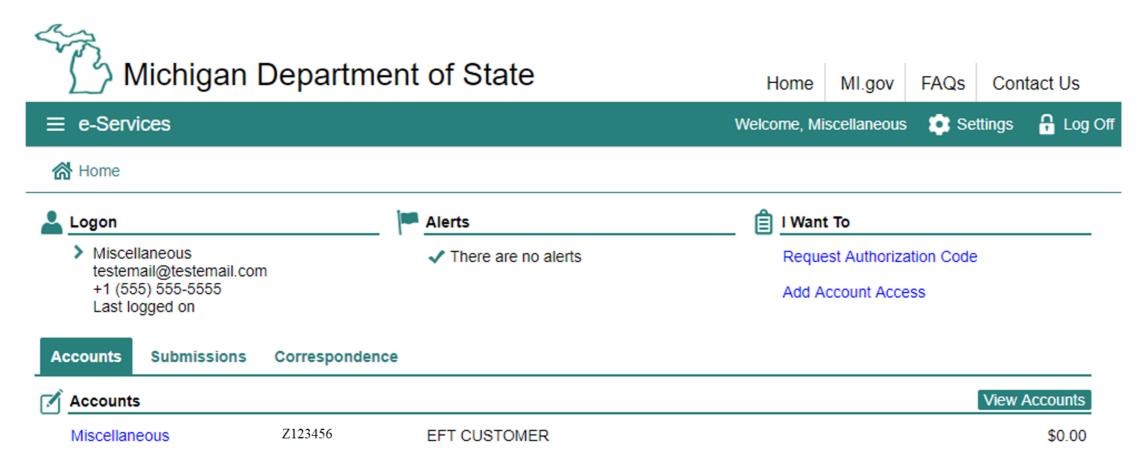